## **HOW STUDENTS CAN SCHEDULE AN APPOINTMENT USING TRACCLOUD**

**1.** Using your TU credentials, log into TracCloud at the following URL:

<https://learn.towson.edu/>

If this is your first time accessing TracCloud, you will be asked to confirm your contact information. You can also opt-in for text alerts which is recommended.

**2.** Click on the **'Check Availabilities'** button located to the right of your dashboard.

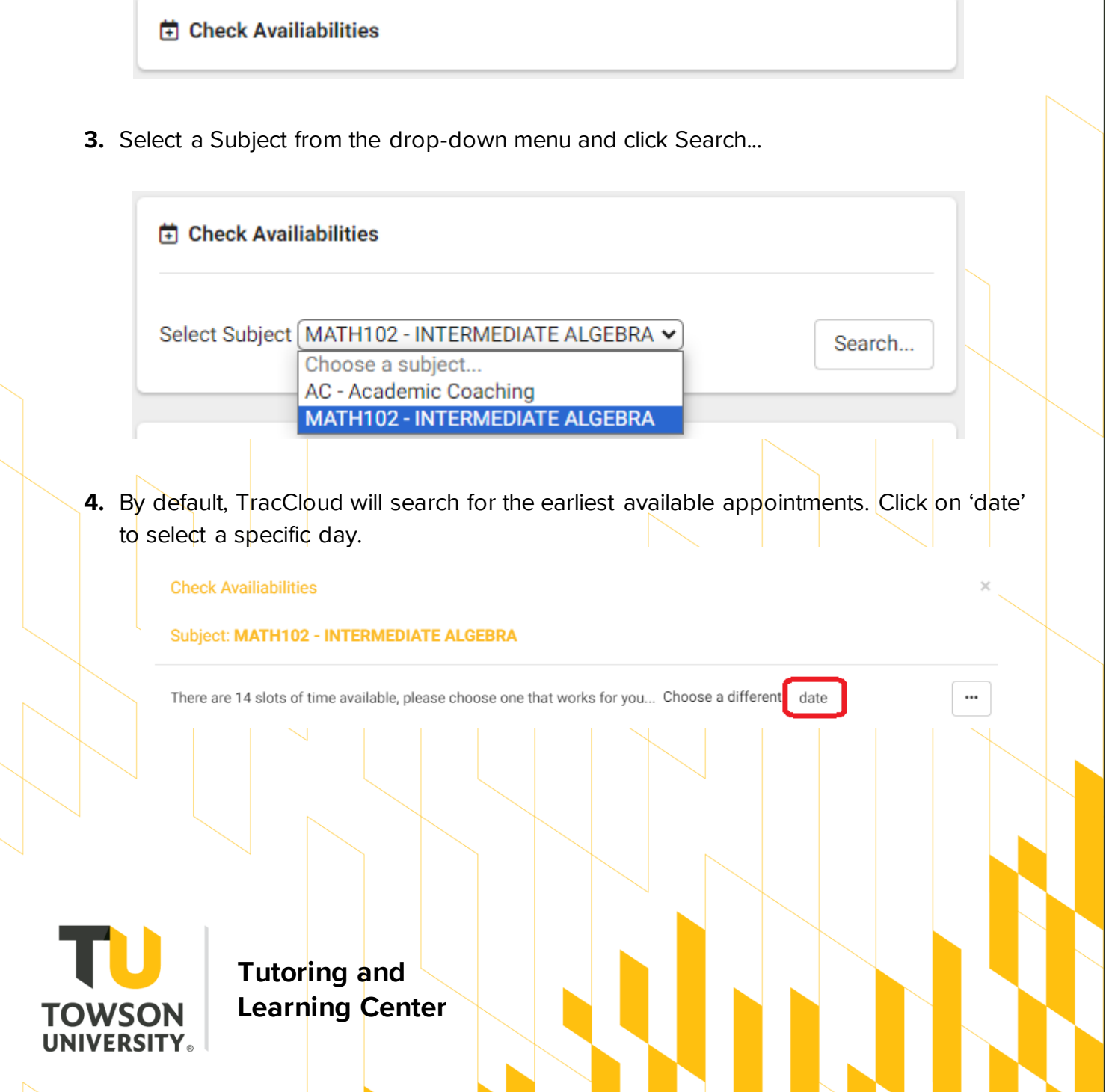

**5.** Select an available online appointment. Click on the 'Report Unable to find an appointment' button if necessary.

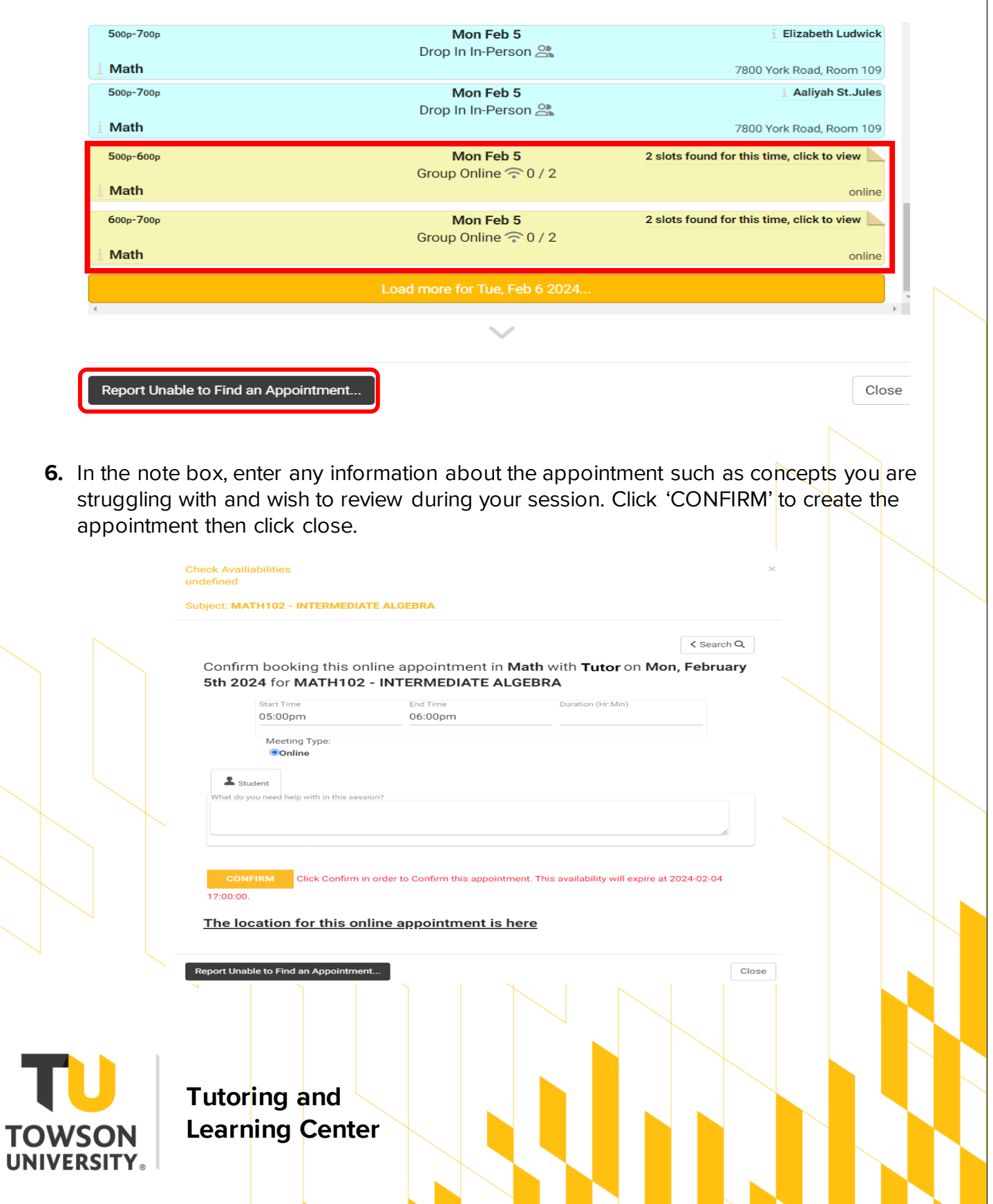

**7.** A confirmation email will be sent to your TU email address. A list of all your scheduled appointment can also be found on your dashboard.

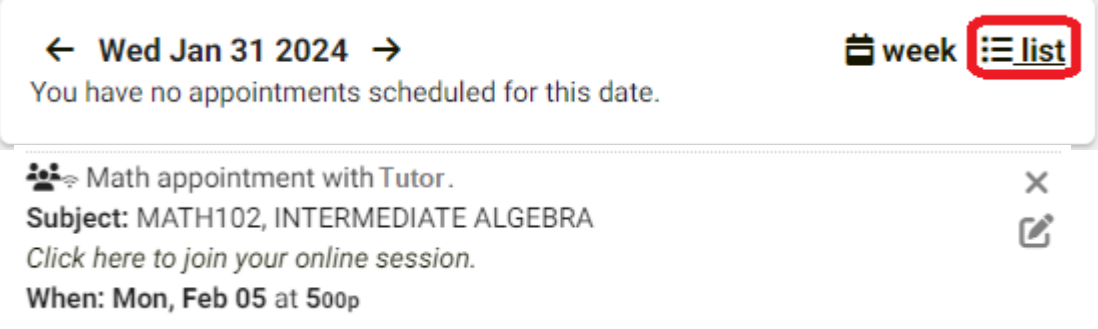

## **HOW STUDENTS CAN CANCEL AN APPOINTMENT USING TRACCLOUD**

To cancel an appointment, you must do so **at least 24 hours prior to the appointment time**. If the 24-hour window has passed, please call the Tutoring and Learning center at **410-704-2291** as soon as possible to give the tutor notice.

**1.** Using your TU credentials, log into TracCloud at the following URL:

<https://learn.towson.edu/>

**2.** Your upcoming appointments will be visible on the TracCloud dashboard.

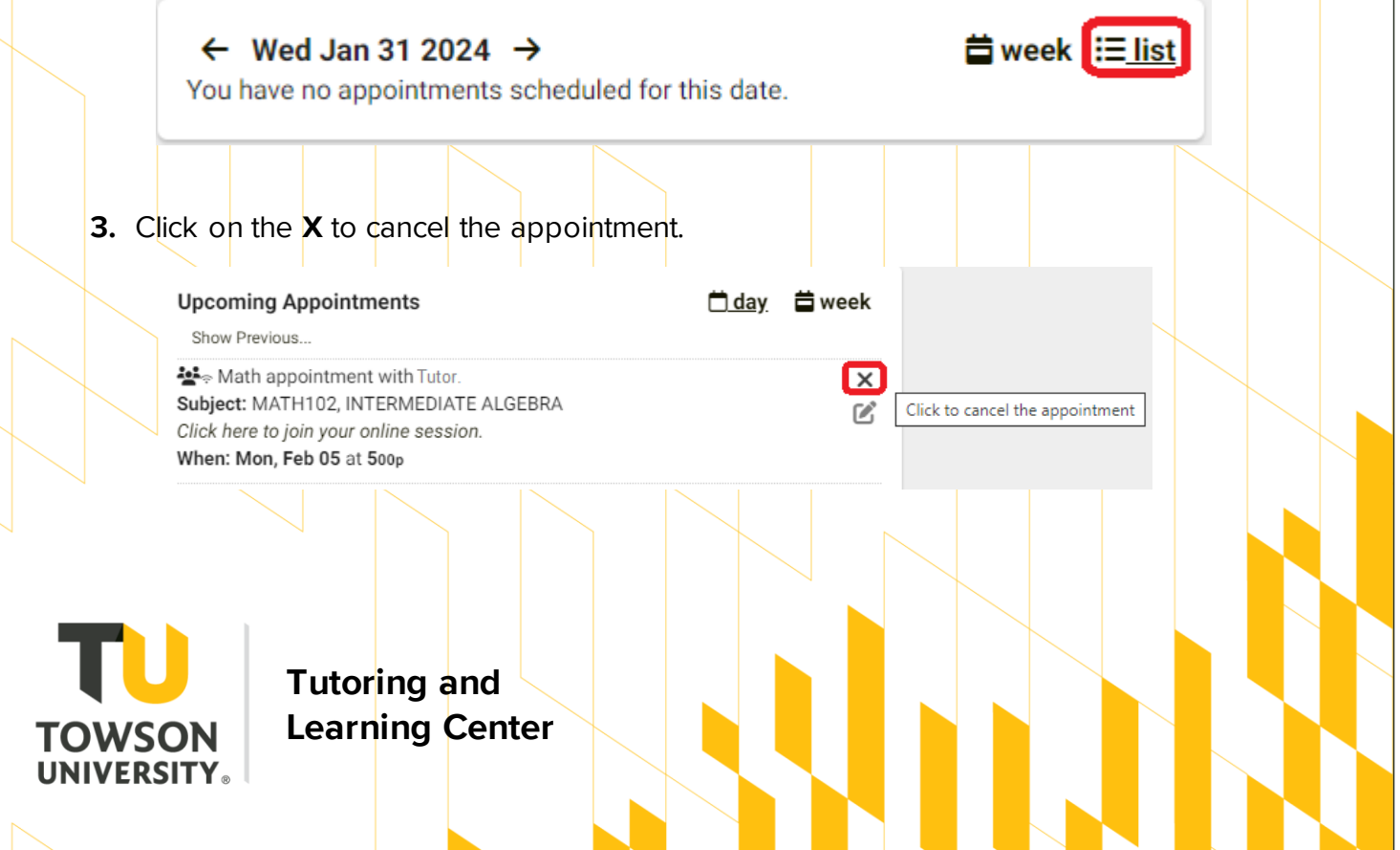

**4.** Include a reason for the cancellation and click the Cancel Appointment button.

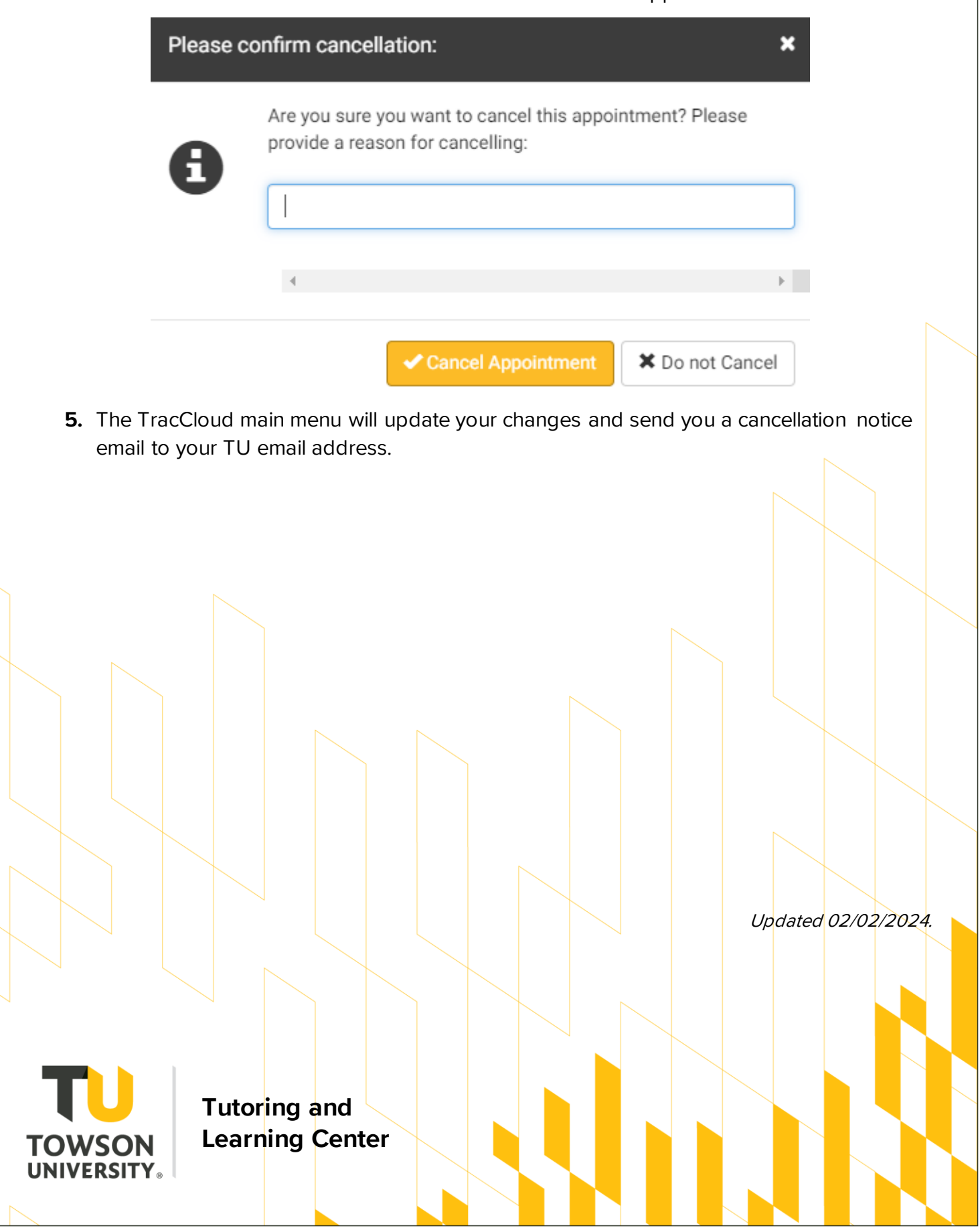